2

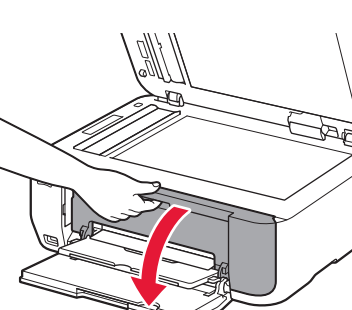

# 2 Open the Paper Output Cover.

**Per effettuare l'impostazione**, posizionare la macchina in prossimità del punto di accesso\* e del computer.

(\* Richiesto per la rete LAN wireless)

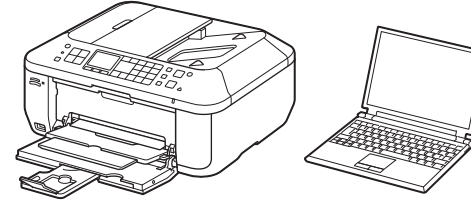

2 Aprire il coperchio di uscita della carta (Paper Output Cover). 2 Öffnen Sie die Abdeckung der Papierausgabe (Paper Output Cover).

**ITALIANO DEUTSCH**

2 Ouvrez le couvercle de sortie papier.

**Da leggersi preventivamente. Da conservare per riferimento futuro. Bitte zuerst lesen! Bewahren Sie die Anleitung griffbereit auf. Conservez ce document à portée de main afin de pouvoir vous y reporter ultérieurement.**

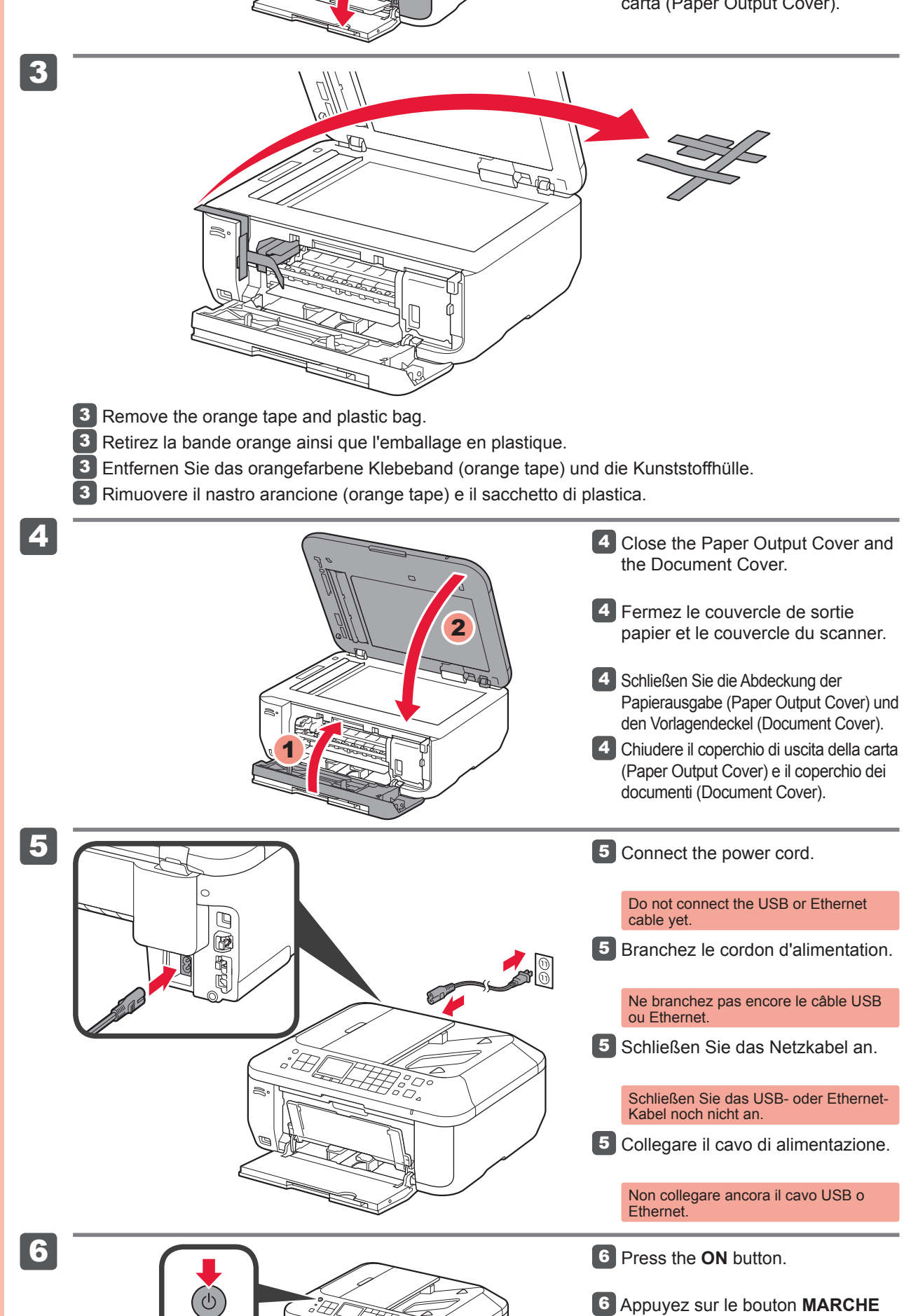

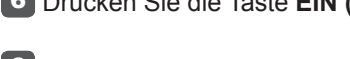

**Zur Einrichtung** stellen Sie das Gerät in die Nähe des Zugriffspunkts\* und des Computers.

(\* Erforderlich für WLAN)

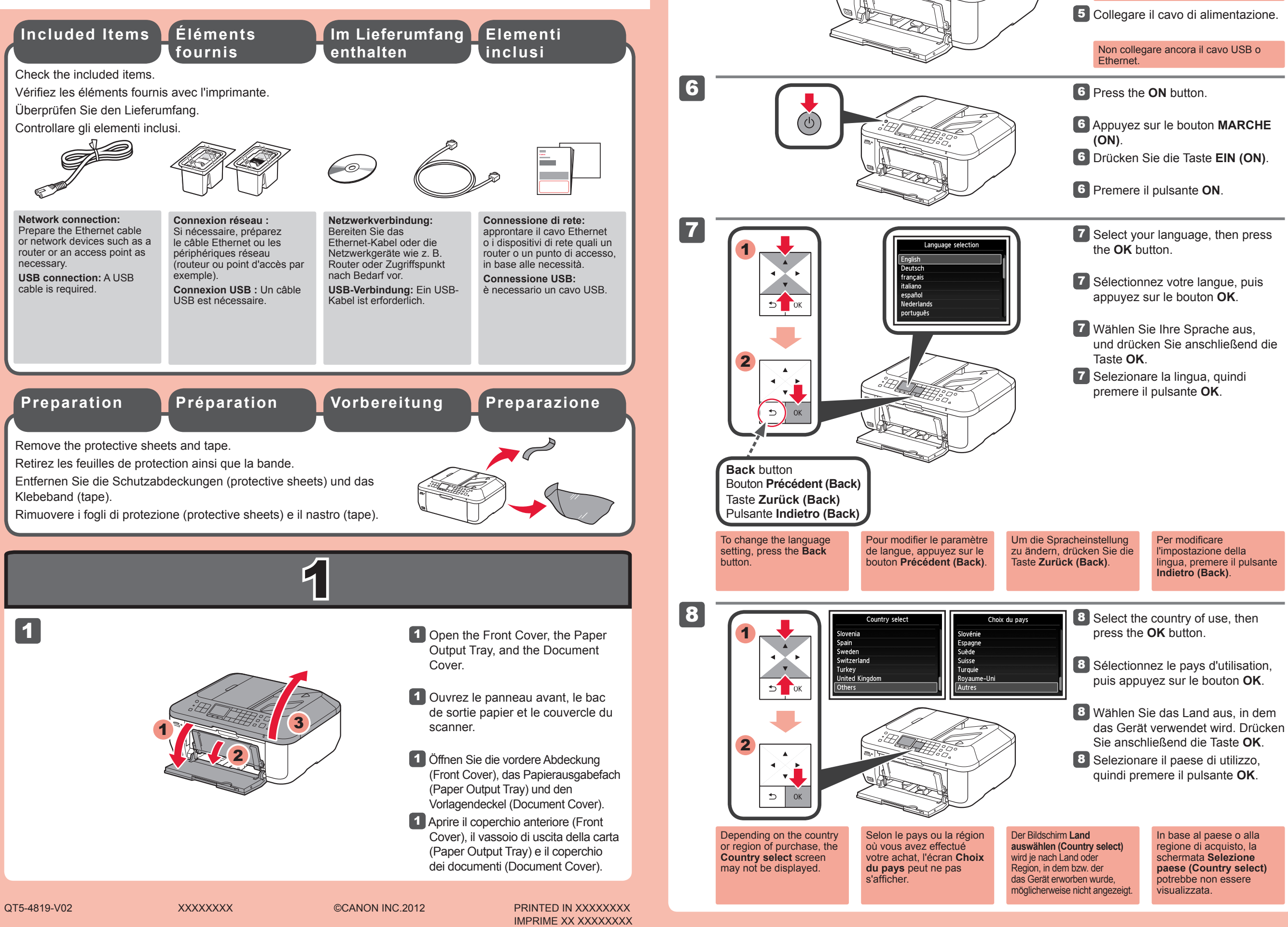

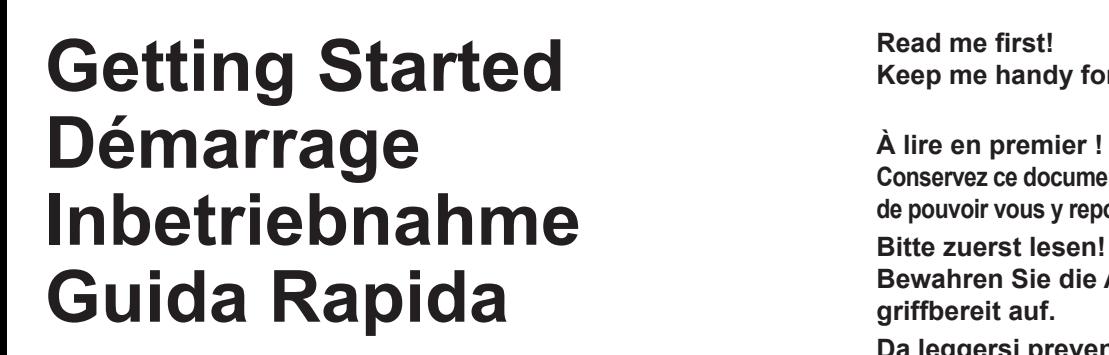

**Canon PIXMA MX516** 

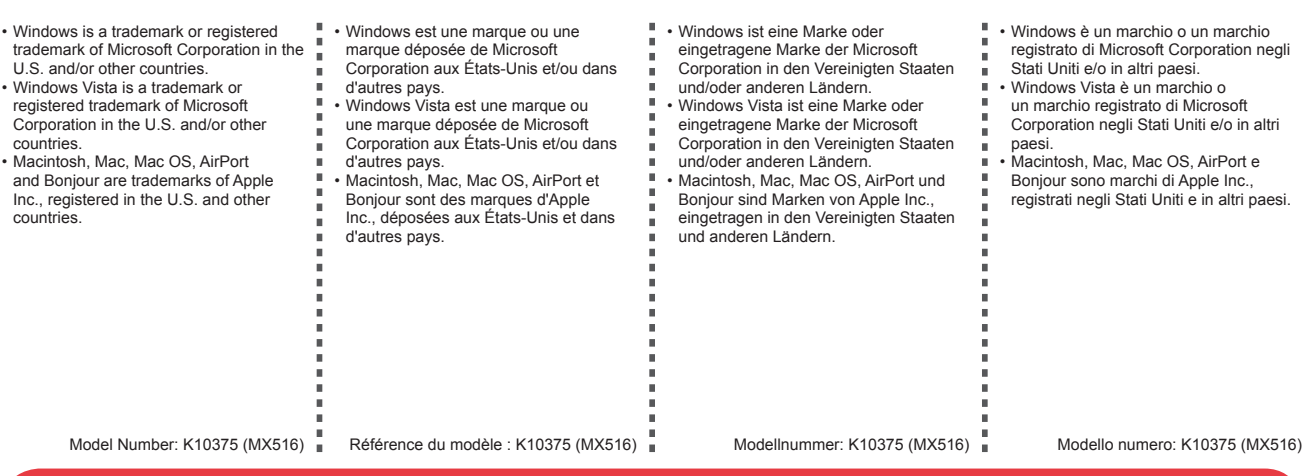

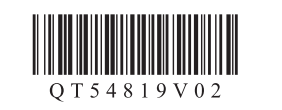

### **FRANÇAIS ENGLISH**

**Pour procéder à la configuration,** placez la machine à proximité du point d'accès\* et de l'ordinateur.

(\* Requis pour un réseau local sans fil)

**Keep me handy for future reference.**

**To perform setup,** place the machine near the access point\* and computer. (\* Required for wireless LAN)

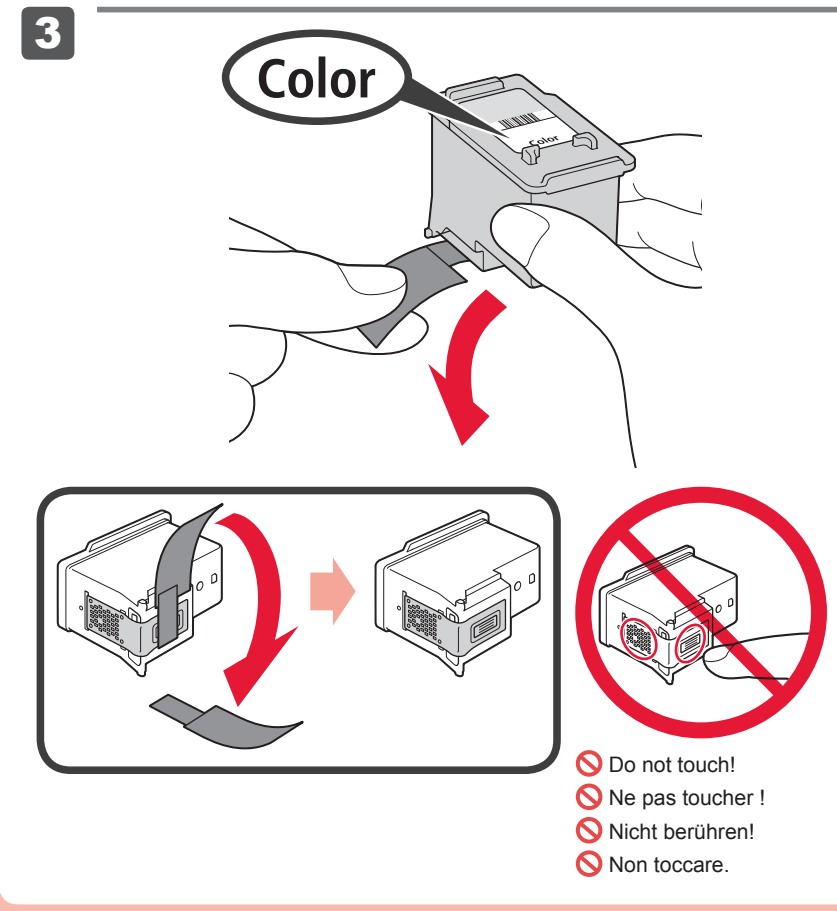

Prestare attenzione all'inchiostro sul nastro protettivo.

Rimuovere dalla confezione la cartuccia FINE (FINE Cartridge), quindi rimuovere il nastro protettivo. 3

2 Abbassare la leva di bloccaggio della cartuccia di inchiostro (Ink Cartridge Lock Lever).

**3** Packen Sie die FINE-Patrone (FINE Cartridge) aus, und entfernen Sie das Schutzband.

La cartuccia FINE (FINE Cartridge) Colore viene installata sulla sinistra, mentre la cartuccia FINE (FINE Cartridge) Nero viene installata a destra.

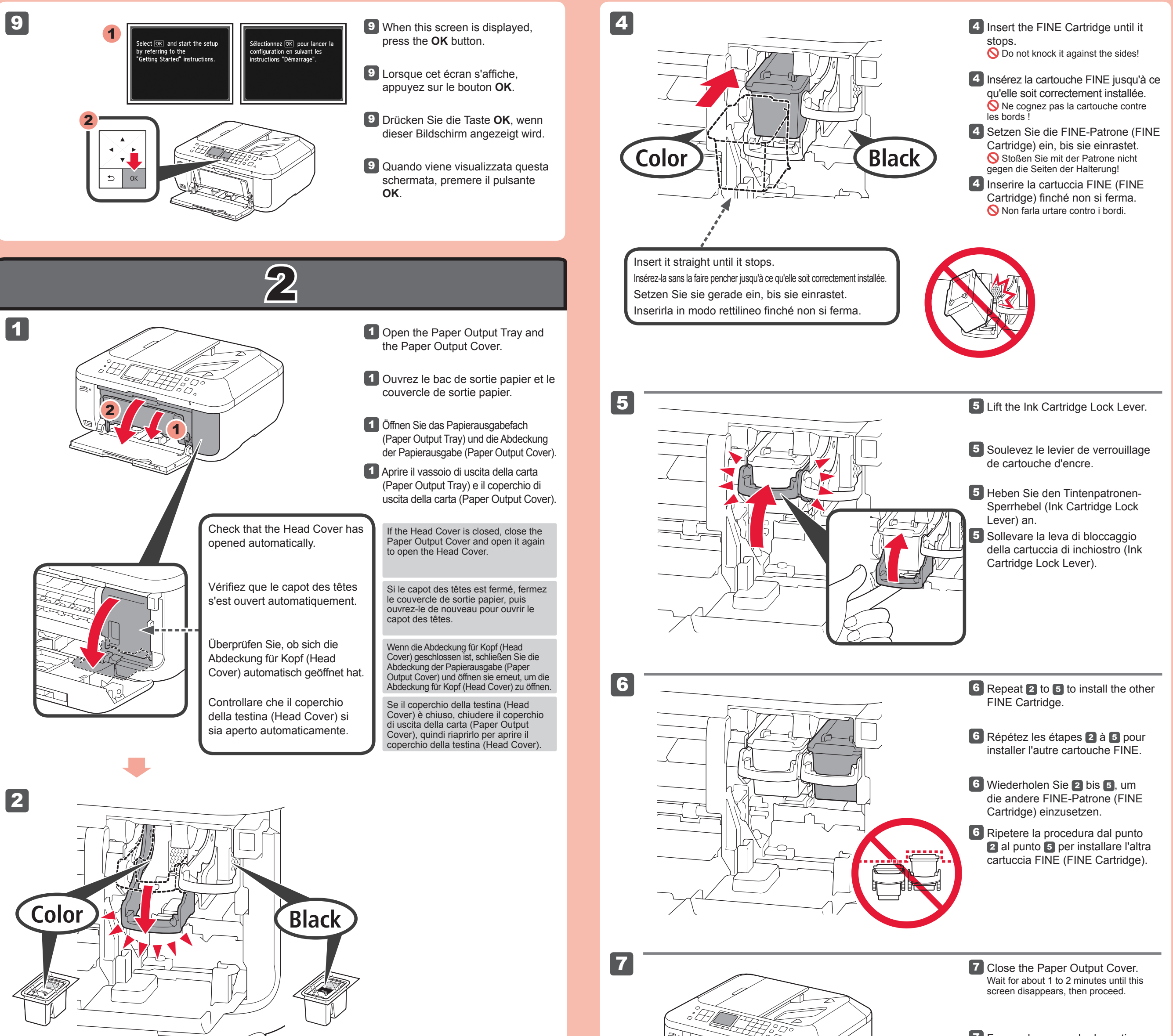

Faites attention à l'encre se trouvant sur le ruban protecteur.

**3** Enlevez la cartouche FINE de son emballage, puis le ruban protecteur.

Achten Sie auf Tintenspuren auf dem Schutzband.

2 Senken Sie den Tintenpatronen-Sperrhebel (Ink Cartridge Lock Lever) ab.

**3** Unpack the FINE Cartridge, then remove the protective tape.

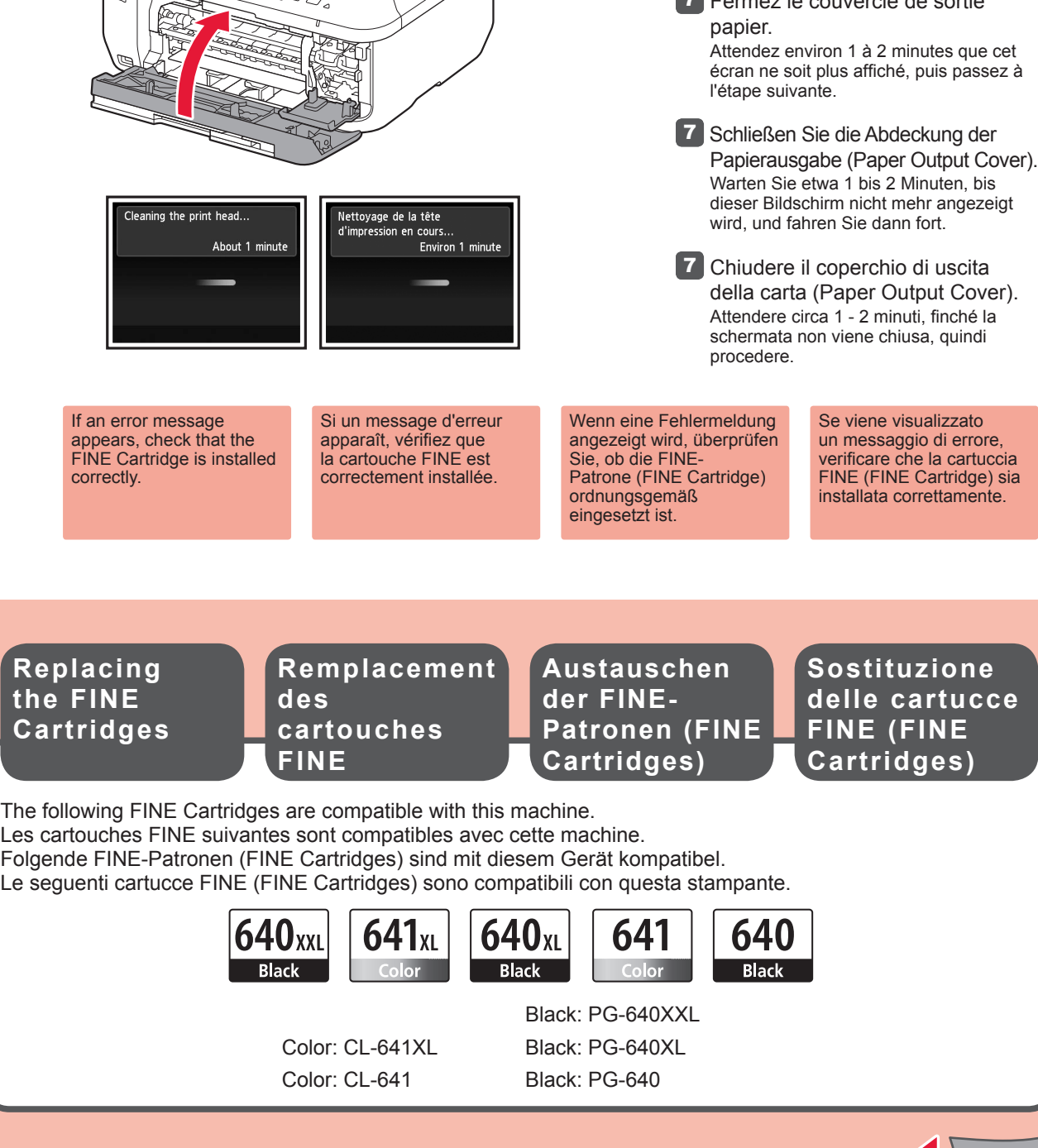

Auf der linken Seite muss die farbige FINE-Patrone (FINE Cartridge) und auf der rechten Seite die schwarze FINE-Patrone (FINE Cartridge) eingesetzt werden.

Fermez le couvercle de sortie

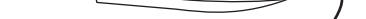

**2** Lower the Ink Cartridge Lock Lever.

La cartouche FINE couleur doit être installée à gauche et la cartouche FINE noire doit être installée à droite.

Be careful of ink on the protective tape.

The left is where the Color FINE Cartridge is to be installed and the right is where the Black FINE Cartridge is to be installed.

2 Rabaissez le levier de verrouillage de cartouche d'encre.

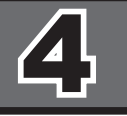

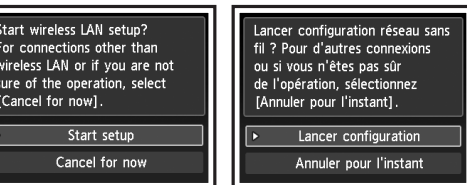

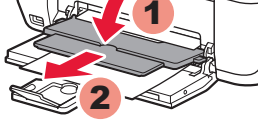

5 Open the Paper Output Tray and the Paper Output Support.

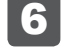

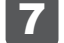

1

.<br>Starting the auto print head t de l'aligi ique des têtes angimment:<br>Load a sheet of A4 or Letter sion. Chargez une feuille .<br>4 ou Lette ect **OK** 

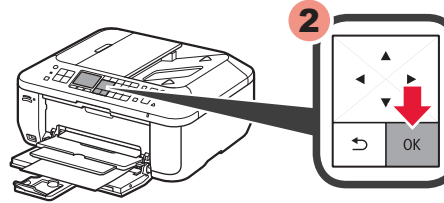

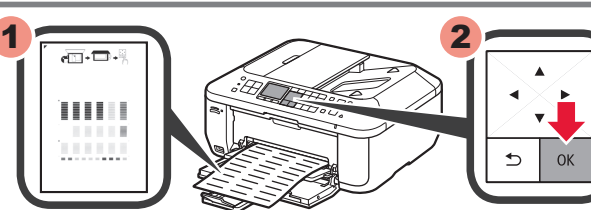

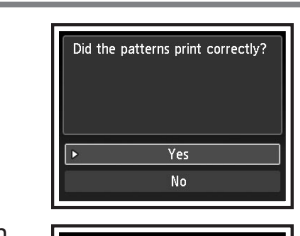

Les motifs ont-ils été imp

5 Aprire il vassoio di uscita della carta (Paper Output Tray) e il supporto di uscita della carta (Paper Output Support).

- Se si desidera utilizzare una connessione cablata o una connessione USB •
- Se si riscontrano problemi con la procedura
- ⇒ Selezionare Annulla per ora (Cancel for now), quindi passare a **5**.
- $^*$   $\,$  E possibile effettuare la connessione di rete seguendo le istruzioni mostrate sullo schermo del computer in  $\,$  6.

## Se si stampa senza aprire il vassoio di uscita della carta (Paper Output Tray) si verifica un errore.

Per connettersi alla rete LAN wireless, selezionare **Avvia impostazione (Start setup)**, quindi seguire le istruzioni visualizzate sullo schermo. Nei seguenti casi:

Se viene visualizzato un messaggio di errore, premere il pulsante **OK**, quindi passare a <u>4</u>. Al termine dell'installazione, consultare il **Manuale a video** per ripetere l'Allineamento testina di stampa (Print Head Alignment).

Il display LCD si spegne se la stampante non viene utilizzata per circa 5 minuti. Per ripristinare il display, premere qualsiasi pulsante (tranne il pulsante **ON**) sul pannello dei comandi (Operation Panel).

Eseguire l'Allineamento testina di stampa (Print Head Alignment). Approntare un foglio formato A4 o Letter.

- Falls Sie eine drahtgebundene oder eine USB-Verbindung verwenden möchten •
- Falls bei dem Vorgang Probleme auftreten •
- → Wählen Sie Vorerst abbrechen (Cancel for now), und fahren Sie mit 5 fort.
- \* Sie können die Netzwerkverbindung einrichten, indem Sie der Anleitung auf dem Computerbildschirm unter <mark>6</mark> folgen.

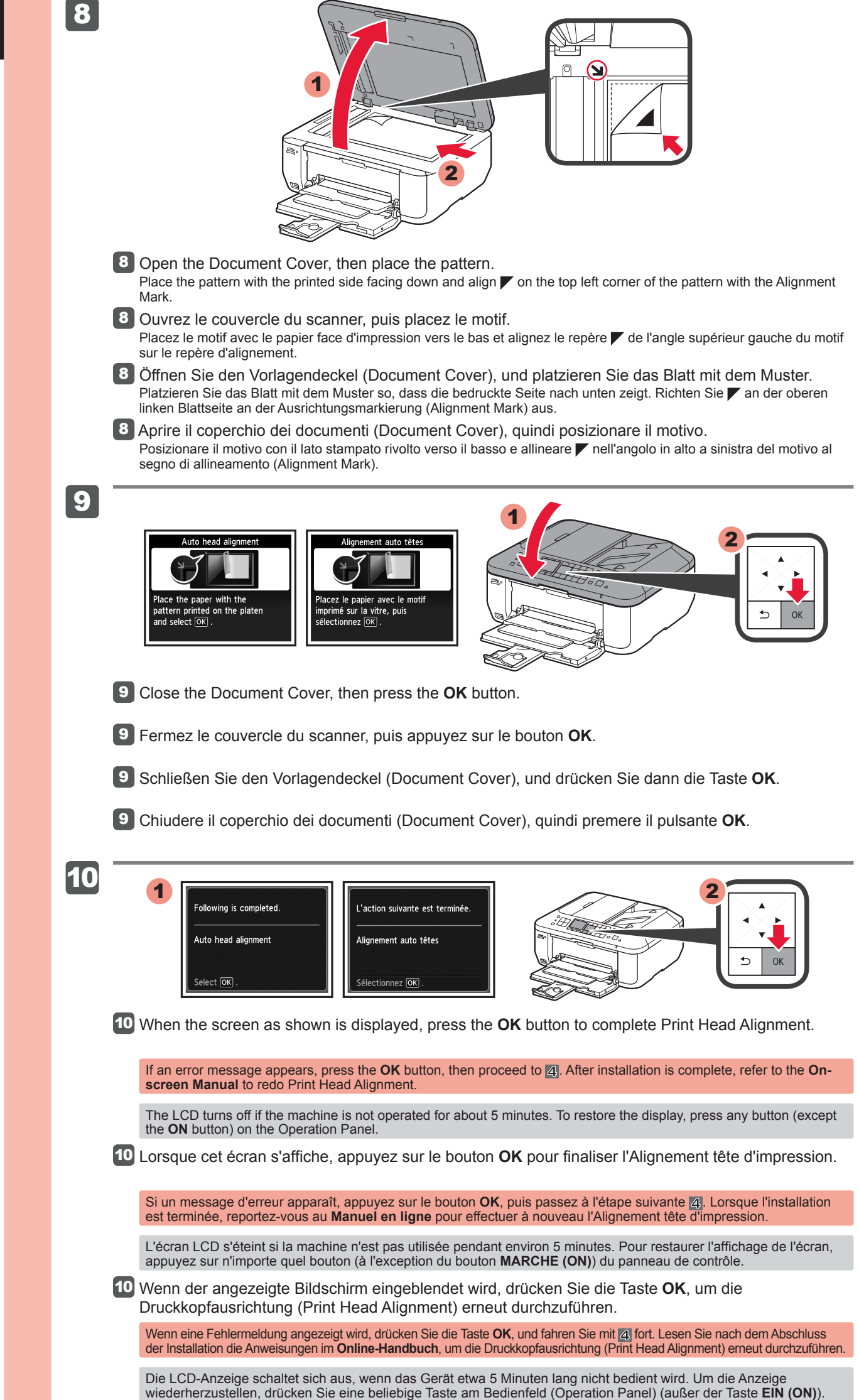

Quando viene visualizzata la schermata mostrata, premere il pulsante **OK** per completare 10 l'Allineamento testina di stampa (Print Head Alignment).

Öffnen Sie das Papierausgabefach (Paper Output Tray) und die Papierausgabestütze (Paper Output 5 Support).

Wenn der Druckvorgang bei geschlossenem Papierausgabefach (Paper Output Tray) ausgeführt wird, tritt ein Fehler auf.

Wählen Sie für eine WLAN-Verbindung die Option **Einrichtung starten (Start setup)** auf dem Bildschirm, und folgen Sie der Anleitung auf dem Bildschirm. Unter folgenden Bedingungen:

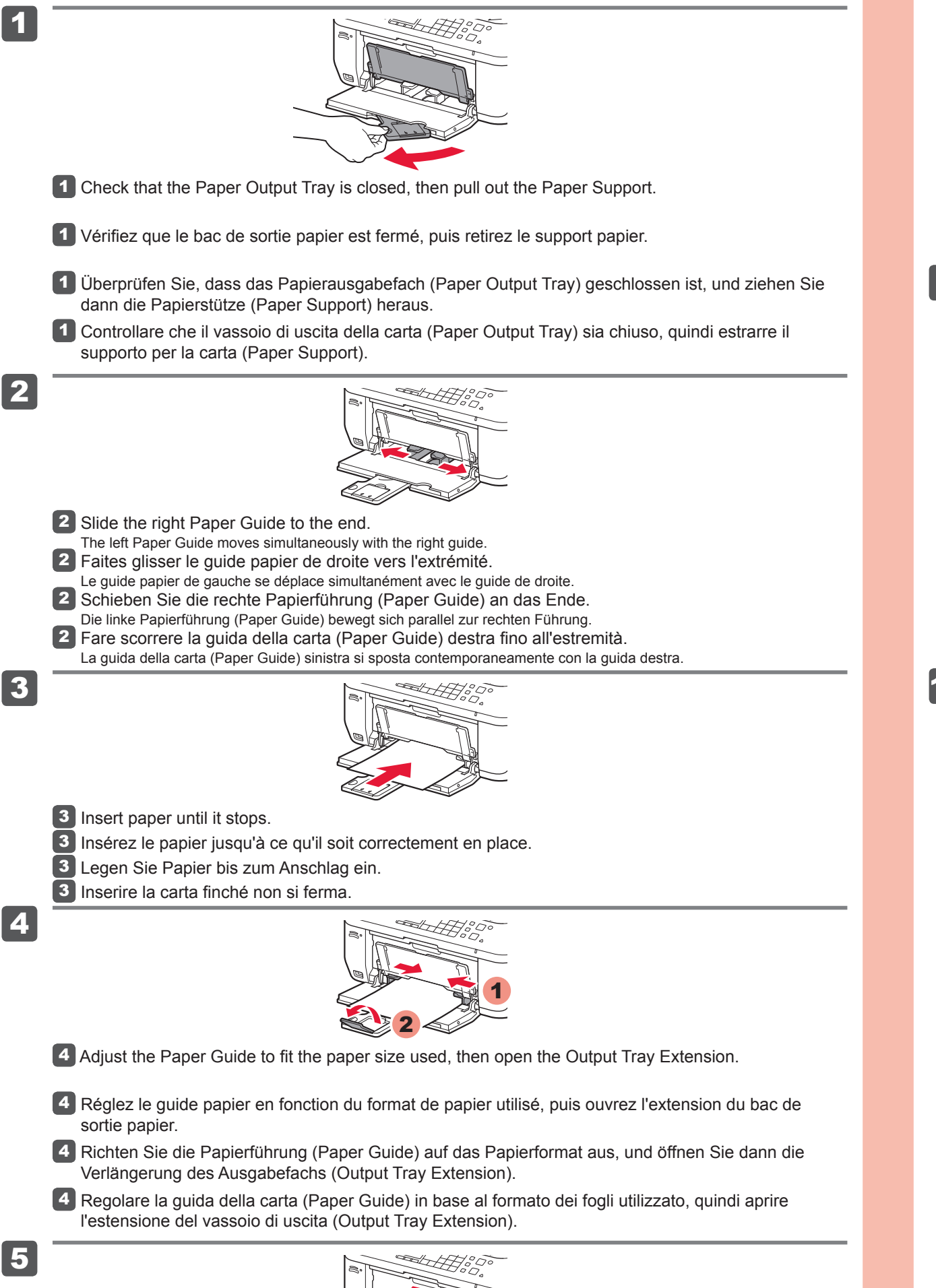

Führen Sie die Druckkopfausrichtung (Print Head Alignment) durch. Nehmen Sie ein Blatt Papier des Formats A4 oder Letter zur Hand.

- 6 Lorsque cet écran s'affiche, appuyez sur le bouton **OK**.
- 6 Drücken Sie die Taste **OK**, wenn dieser Bildschirm angezeigt wird.
- 6 Quando viene visualizzata questa schermata, premere il pulsante **OK**.

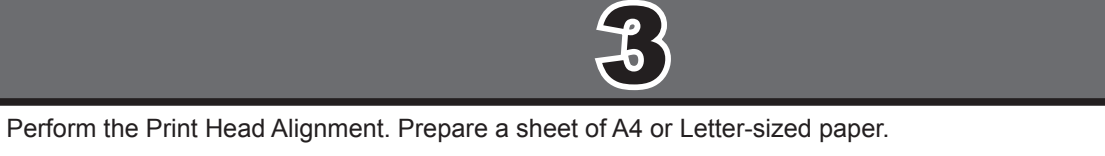

- 7 Check that the pattern is printed, then press the **OK** button.
- 7 Vérifiez l'impression du motif, puis appuyez sur le bouton **OK**.
- 7 Überprüfen Sie den Druck des Musters. Drücken Sie anschließend die Taste **OK**.
- 7 Verificare che il motivo venga stampato, quindi premere il pulsante **OK**.

5 Ouvrez le bac de sortie papier et le support de sortie papier.

## L'impression sans ouvrir le bac de sortie papier provoque une erreur.

Pour vous connecter au réseau local sans fil, sélectionnez **Lancer configuration** sur l'écran, puis suivez les instructions à l'écran. Dans les conditions suivantes :

- Si vous souhaitez utiliser une connexion filaire ou une connexion USB
- Si vous rencontrez des difficultés avec la procédure •
- Sélectionnez Annuler pour l'instant, puis passez à l'étape suivante 5.
- $^*$  Vous pouvez réaliser une connexion réseau en suivant les instructions affichées sur l'écran de l'ordinateur dans  $6$ .

Effectuez l'Alignement tête d'impression. Préparez une feuille de papier A4 ou Lettre.

## Printing without opening the Paper Output Tray causes an error.

To connect to wireless LAN, select **Start setup** on the screen, then follow the on-screen instruction. In the following conditions:

- If you want to use wired connection or USB connection
- If you have difficulty with the procedure
- ⇒ Select **Cancel for now**, then proceed to ...

\* You can perform network connection by following the instruction shown on the computer screen in  $|6$ .

6 When this screen is displayed, press the **OK** button.

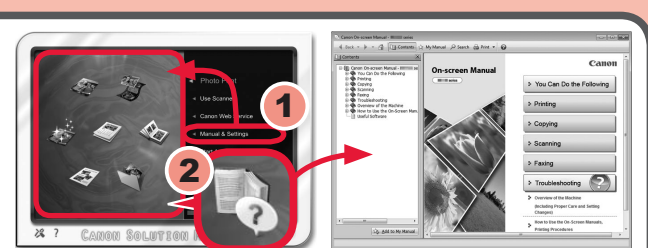

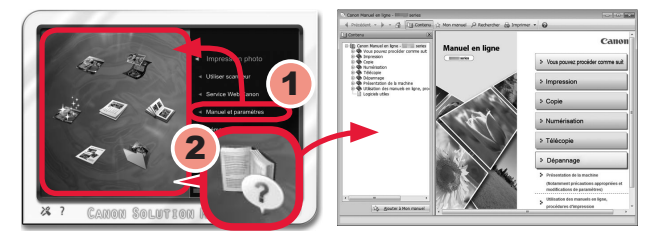

# **Non collegare ancora il cavo USB.**

Verrà richiesto di collegarlo durante l'installazione tramite il **CD-ROM di installazione (Setup CD-ROM)**.

## • Quit all applications before installation.

- Chiudere tutte le applicazioni prima di effettuare l'installazione. •
- Effettuare l'accesso mediante un account amministratore. •
- Durante l'installazione potrebbe essere necessaria la connessione a Internet. I costi di connessione sono a carico del cliente. •

Le schermate si basano su Windows 7 operating system Home Premium e Mac OS X 10.6.x. Le schermate effettive potrebbero variare in base alla versione del sistema operativo.

Durante l'installazione software è necessaria la connessione a Internet. I costi di connessione sono a carico del cliente.

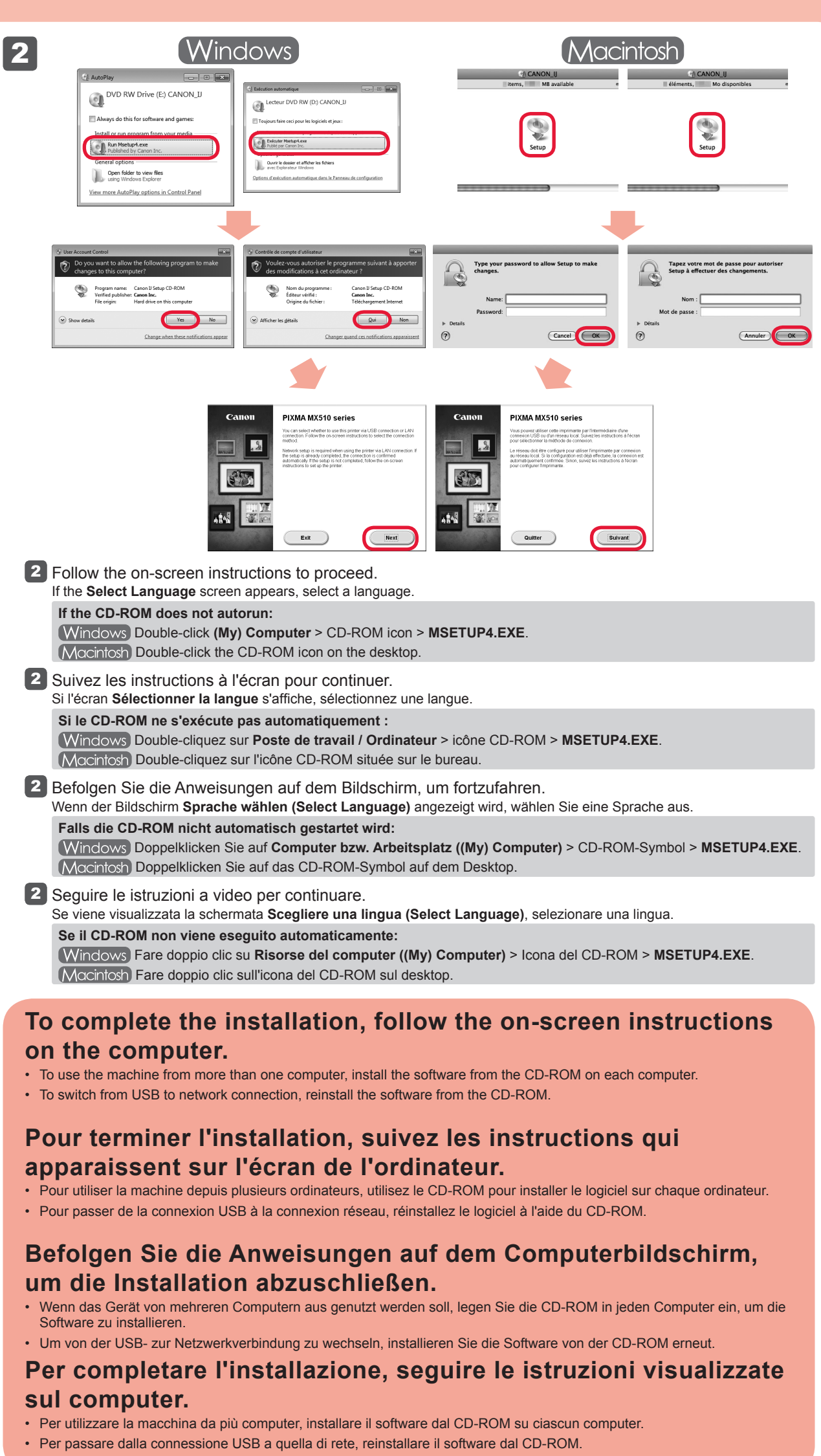

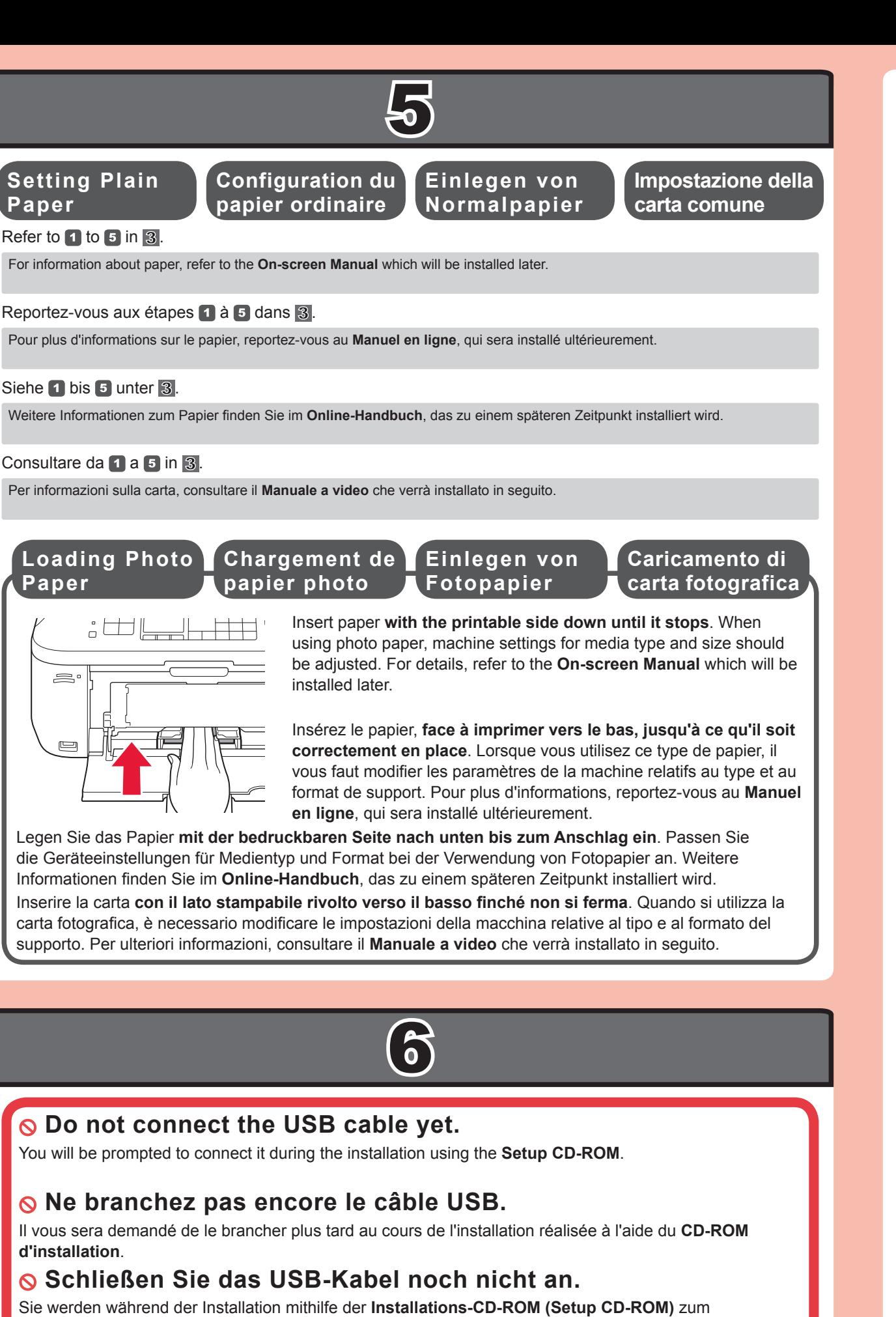

## Siehe  $\overline{1}$  bis  $\overline{5}$  unter  $\overline{3}$ .

- Schließen Sie vor der Installation alle Anwendungen.
- Melden Sie sich über ein Administratorkonto an. •
- Während der Installation ist möglicherweise eine Internetverbindung erforderlich. Es fallen Verbindungsgebühren an. •

Macintosh) Während der Softwareinstallation ist eine Internetverbindung erforderlich. Es fallen Verbindungsgebühren an.

Dopo l'installazione, viene avviato "Solution Menu EX".

Per aprire il **Manuale a video**, fare clic su **Manuale e impostazioni (Manual & Settings)** > **Manuale a video (On-screen Manual)**. Consultarlo per ulteriori informazioni sulle funzioni, operazioni e suggerimenti per la risoluzione dei problemi. Selezionare Solution Menu EX e il **Manuale a video** per l'installazione.

# **Leggere il Manuale a video sul computer**

È possibile impostare le funzioni fax della macchina in un secondo momento. Per istruzioni sull'impostazione, consultare **Impostazione del FAX**.

- Connectez-vous en utilisant un compte administrateur. •
- (Windows) Une connexion Internet peut être requise lors de l'installation. Des frais de connexion sont facturés.

Anschließen des Kabels angewiesen.

Les captures d'écran ont été prises sous Windows 7 operating system Home Premium et Mac OS X 10.6.x. Les écrans peuvent varier en fonction du système d'exploitation utilisé.

Die Bildschirme beziehen sich auf Windows 7 operating system Home Premium und Mac OS X 10.6.x. Die tatsächlichen Bildschirme weichen möglicherweise je nach verwendeter Betriebssystemversion ab.

Weitere Informationen zum Papier finden Sie im **Online-Handbuch**, das zu einem späteren Zeitpunkt installiert wird.

![](_page_3_Figure_7.jpeg)

- Log on using an administrator account.
- **INTERNATE:** Windows Internet connection may be required during the installation. Connection fees apply. •

Klicken Sie zum Öffnen des **Online-Handbuch** auf **Handb. u. Einstell. (Manual & Settings)** > **Online-Handbuch (On-screen Manual)**. Hier finden Sie Informationen zu Funktionen, Vorgehensweisen und Tipps zur Fehlersuche.

Solution Menu EX und das **Online-Handbuch** müssen zur Installation ausgewählt werden.

**Lesen des Online-Handbuch auf dem Computer**

![](_page_3_Picture_33.jpeg)

Sie können die Faxfunktionen des Geräts zu einem späteren Zeitpunkt einrichten. Anweisungen zur Einrichtung finden Sie unter **Einrichten des FAX**.

### Quittez toutes les applications avant l'installation. •

Une connexion Internet est requise lors de l'installation du logiciel. Des frais de connexion sont facturés.

Une fois l'installation terminée, « Solution Menu EX » démarre.

Pour ouvrir le **Manuel en ligne**, cliquez sur **Manuel et paramètres** > **Manuel en ligne**. Vous y trouverez des informations détaillées concernant les fonctions et le fonctionnement de votre imprimante, ainsi que des solutions de dépannage.

Pour effectuer l'installation, vous devez sélectionner Solution Menu EX ainsi que le **Manuel en ligne**.

Nach der Installation wird "Solution Menu EX" gestartet.

**Consultez le Manuel en ligne sur l'ordinateur**

Vous pouvez configurer les fonctions de télécopie de la machine plus tard. Pour obtenir les instructions de configuration, reportez-vous à la section **Configuration du FAX**.

Screens are based on Windows 7 operating system Home Premium and Mac OS X 10.6.x. Actual screens may differ depending on the OS version.

Macintosh Internet connection is required during software installation. Connection fees apply.

**Read the On-screen Manual on the Computer**

After the installation, "Solution Menu EX" starts.

To open the **On-screen Manual**, click **Manual & Settings** > **On-screen Manual**. Refer to it for details on the functions, operations, and troubleshooting tips.

Solution Menu EX and the **On-screen Manual** need to be selected for installation.

You may setup the fax features of the machine later. For the setup instructions, refer to **Setting Up the FAX**.